# **SISTEMA QUADRO DE ESTOQUE ON-LINE**

# **MANUAL DE OPERAÇÃO**

# **Diretor de Escola**

Última atualização: 22/02/2010

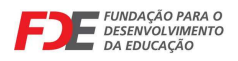

#### **ACESSO AO SISTEMA**

O acesso ao sistema deve ser feito por meio do endereço de internet:

#### **http://estoquedse.edunet.sp.gov.br**

Logo após digitar o endereço acima em seu navegador de Internet, o sistema irá solicitar que sejam informados o seu login (informar o número do seu CPF) e a senha (repetir o CPF): **Observação:** Esse procedimento deve ser feito no 1º acesso e sempre que solicitar o seu recadastramento.

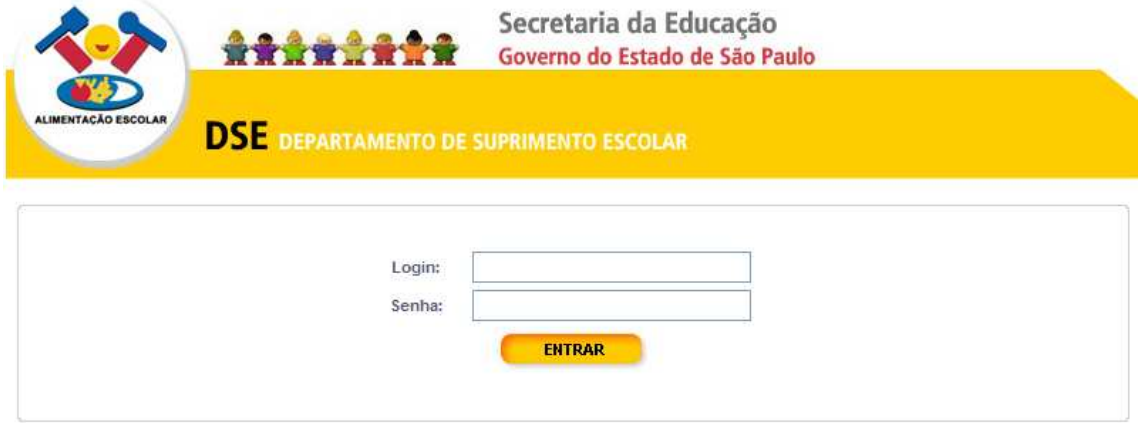

Somente no primeiro acesso o sistema irá solicitar a troca de sua senha inicial. Forneça a senha inicial (seu CPF) no campo onde diz "senha atual", uma nova senha no espaço seguinte e a repita no campo "confirmar senha". Clique em **ALTERAR**. Pronto! Agora você pode acessar o sistema com sua nova senha cadastrada. Anote-a em lugar seguro para consultar sempre que necessário.

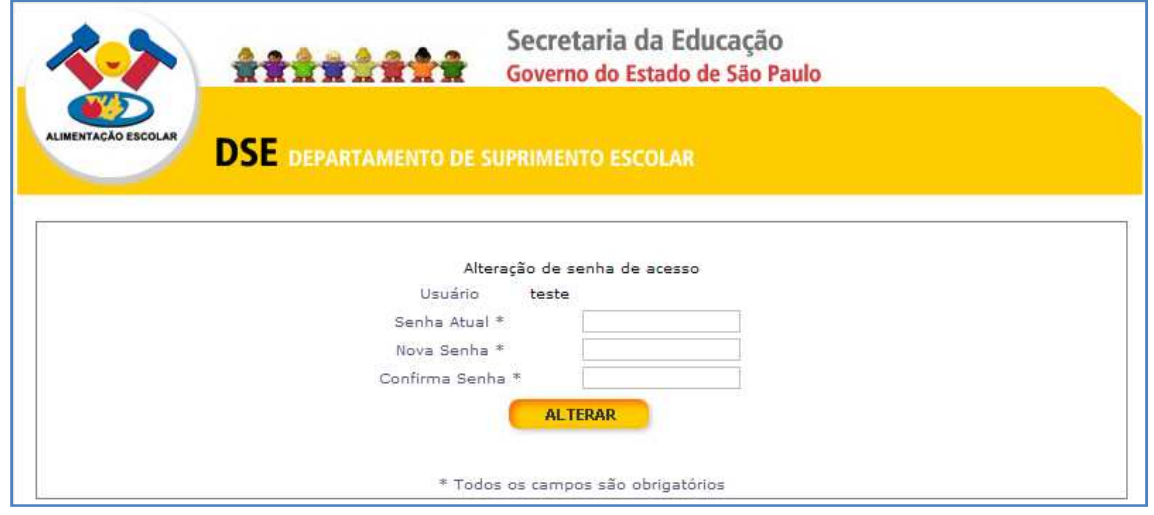

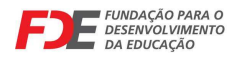

# **SISTEMA QUADRO DE ESTOQUE ON-LINE**

## **APROVAR QUADRO DE ESTOQUE PELO DIRETOR DA ESCOLA**

**Participação:** Diretor da Escola

**Função:** Revisar e aprovar os quadros de estoque digitados nos ciclos;

- 1. Para aprovar o quadro de estoque você deve acessar o sistema (vide tópico **ACESSO AO SISTEMA**) com o seu CPF e a sua senha;
- 2. Uma vez autenticado no sistema, identifique e acione o item do menu **Aprovar Quadro Escola** na parte superior da tela:

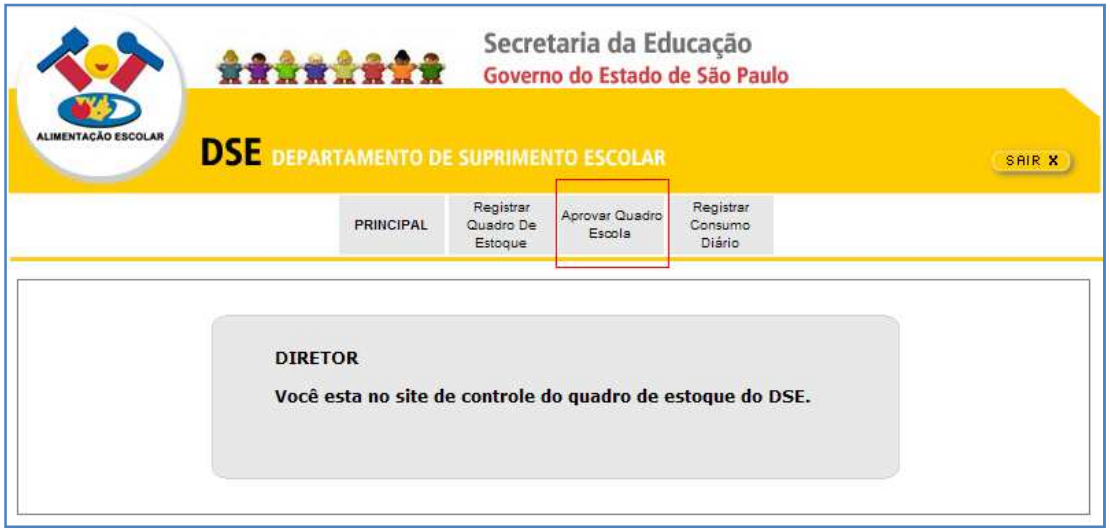

3. Caso exista algum quadro pendente para aprovação do diretor o sistema automaticamente o exibirá (observe a situação AGUARDANDO APROVAÇÃO DIRETOR). Caso contrário você pode selecionar um ano e ciclo nas listas de opção Ano e Ciclo respectivamente:

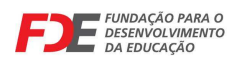

### **SISTEMA QUADRO DE ESTOQUE ON-LINE**

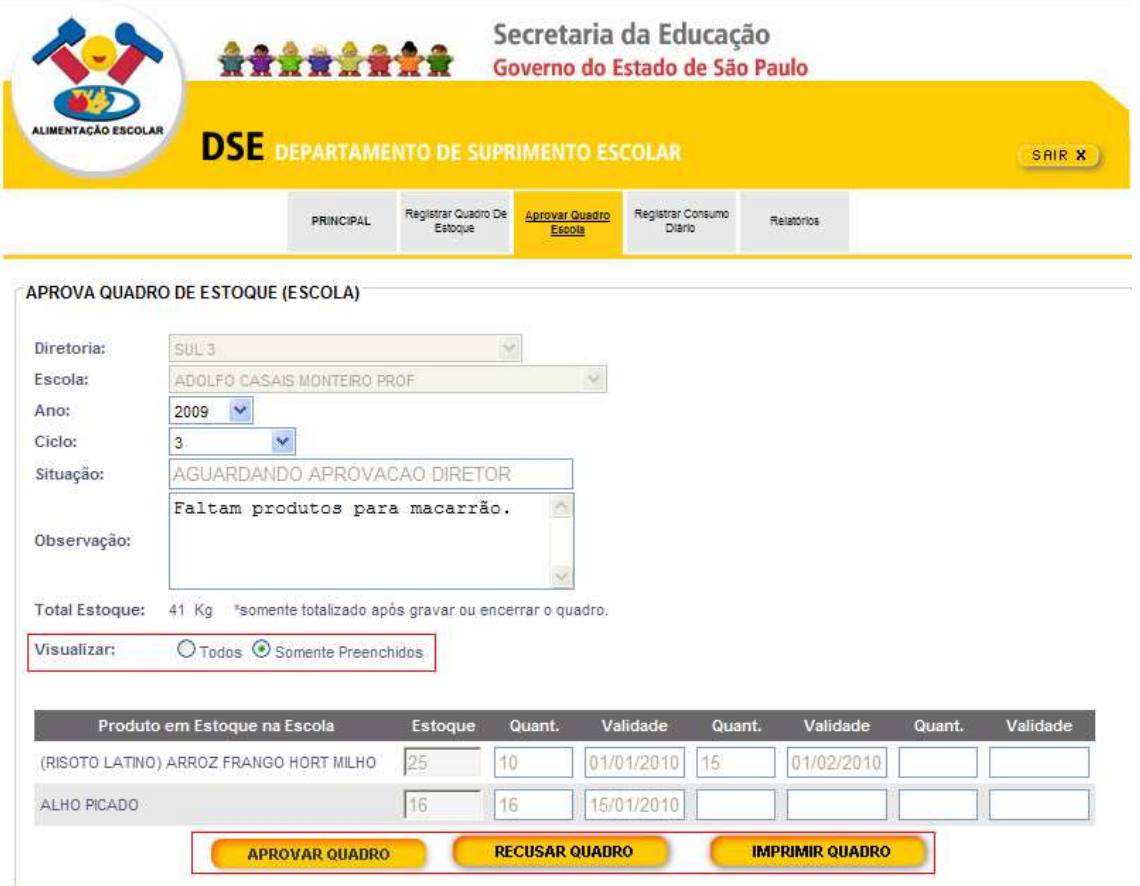

#### 4. Neste momento, o diretor pode:

- a. **APROVAR QUADRO**  $\rightarrow$  aprova a digitação do quadro na escola. O quadro segue então para aprovação do responsável pela merenda na diretoria de ensino;
- b. **RECUSAR QUADRO** → recusa a digitação do quadro. Neste caso o quadro retorna para a digitação e deve ser acessado pelo digitador do quadro de estoque, com o login e CPF do mesmo;
- c. **IMPRIMIR QUADRO**  $\rightarrow$  exibe uma versão do quadro que pode ser impressa;
- d. **NÚMERO DE PÁGINAS**  $\rightarrow$  na parte inferior direita da tela existe números que representam as "páginas" contendo a lista dos produtos. Basta clicar em um dos números para passar para a página seguinte e/ou visualizar a "página" específica.

Observe que somente são exibidos os produtos que tenham quantidades e datas de validade digitadas evitando-se com isso a necessidade de efetuar troca de páginas na lista de produtos.

Também merece destaque o campo Observação. Esta observação corresponde ao que foi informado pela escola no encerramento do quadro de estoque e é um dado apenas de leitura para quem aprova o quadro de estoque. SE NÃO HOUVER OBESRVAÇÃO REGISTRADA NA ESCOLA ESTE CAMPO NÃO SERÁ EXIBIDO!

**ATENÇÃO:** Verificar todos os itens digitados antes de aprovar!

5. Uma vez aprovado o quadro uma mensagem será exibida pelo sistema e o quadro passará a ter a situação AGUARDANDO APROVAÇÃO RESPONSÁVEL D.E.;